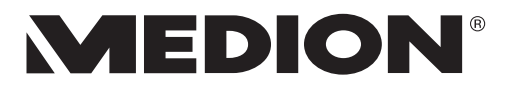

# **Instruction Manual**

# **39.6 cm / 15.6" Notebook**

## **Table of Content**

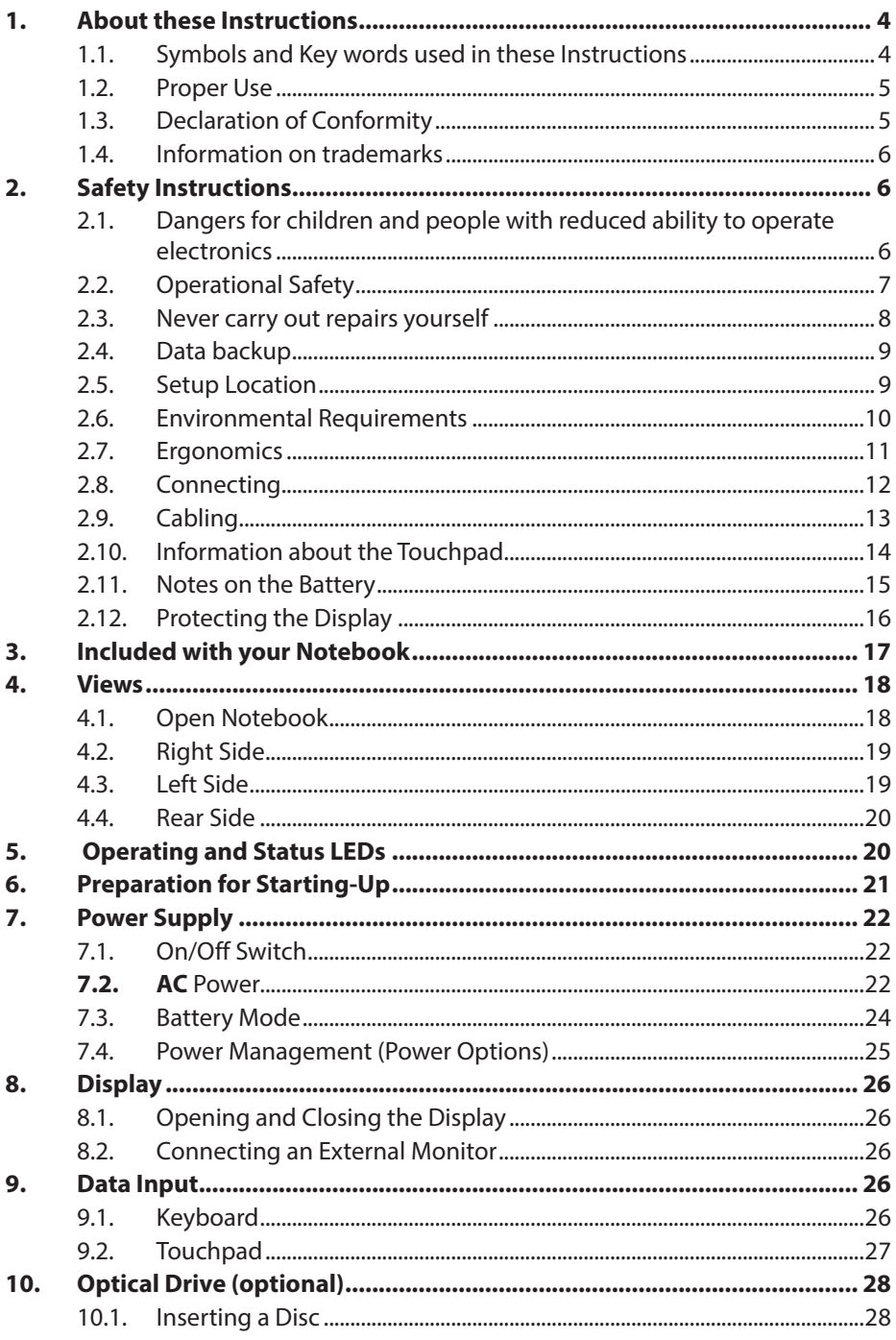

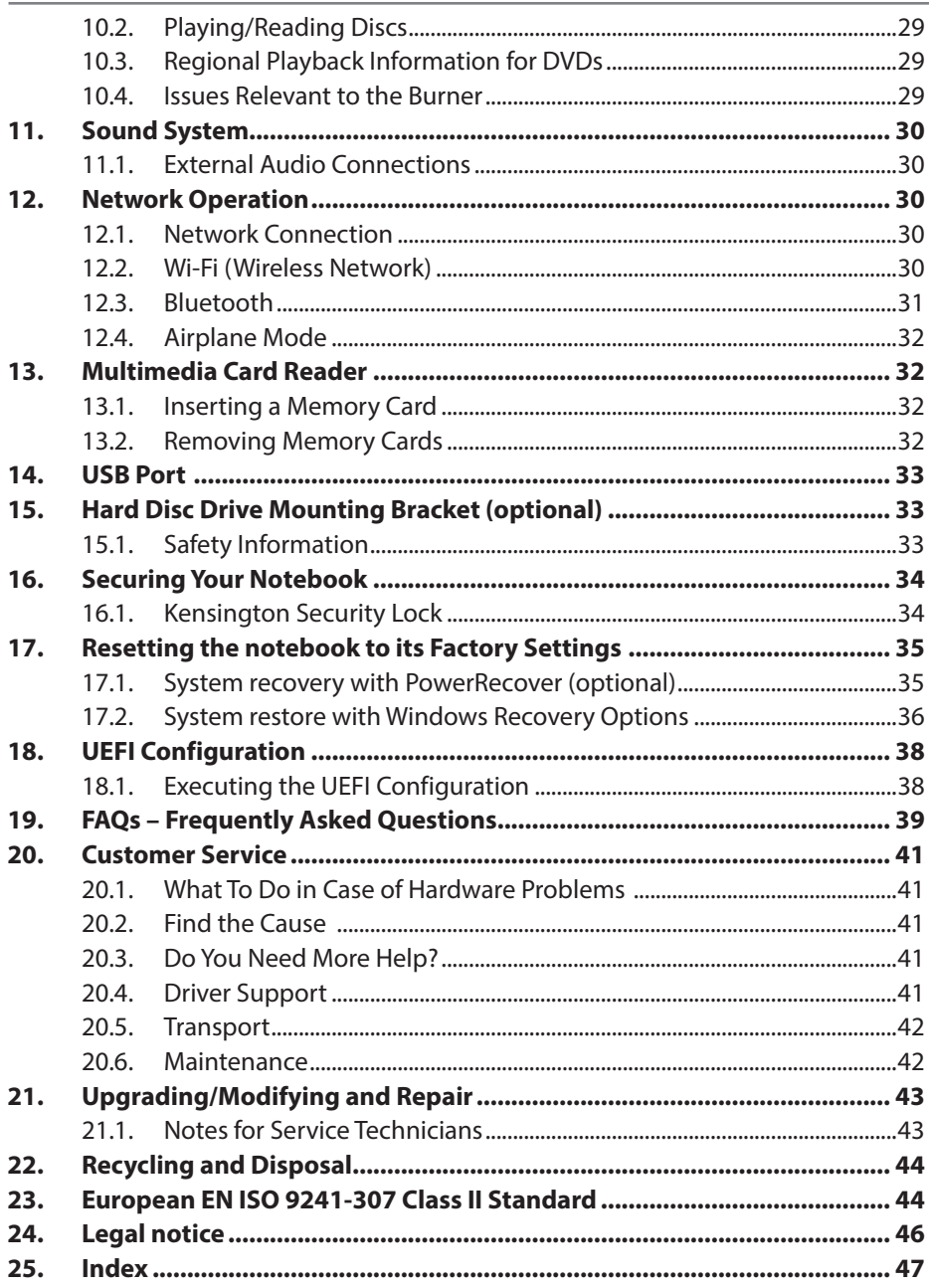

## <span id="page-3-0"></span>1. About these Instructions

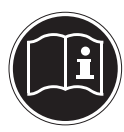

Before using the device for the first time, please read these operating instructions carefully, paying special attention to the safety notices. This device should only be used as designated and as described in these instructions.

Please keep these instructions in a safe place for future reference. Always include these instructions if selling or giving away the device.

## 1.1. Symbols and Key words used in these Instructions

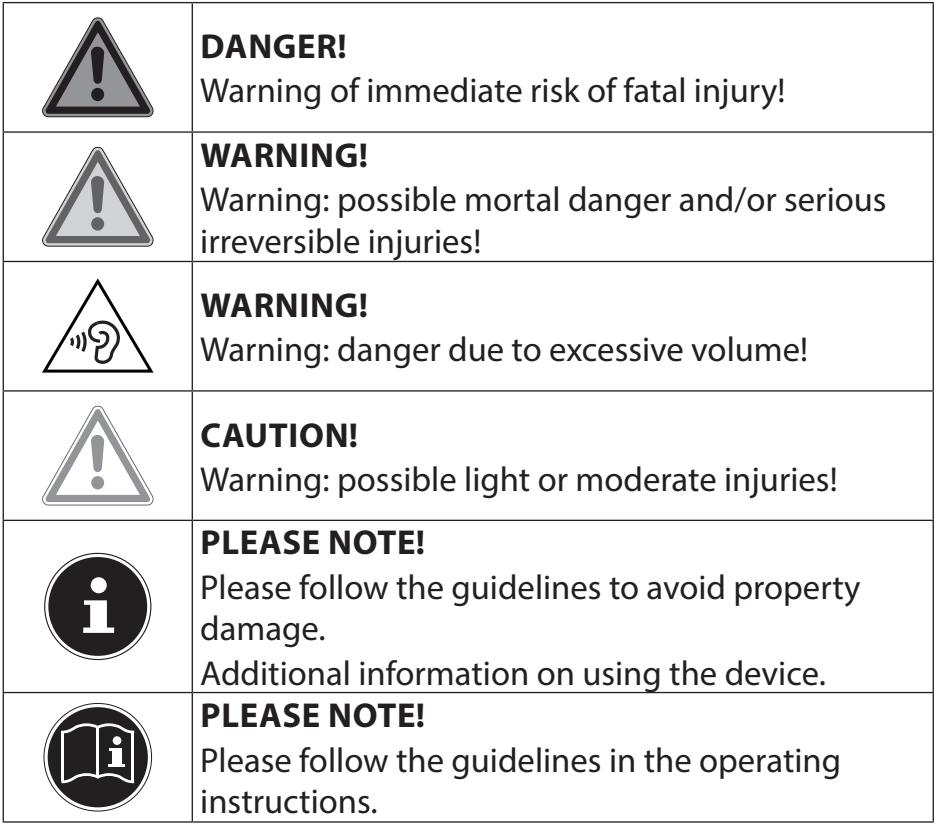

## <span id="page-4-0"></span>1.2. Proper Use

This device is designed for the use, management and editing of electronic documents and multimedia content, as well as for digital communication. The device is intended for private use only and not for industrial/commercial use. Please note that we shall not be liable in cases of improper use:

- Do not modify the device without our consent and do not use any auxiliary equipment which we have not approved or supplied.
- Use only spare parts and accessories which we have supplied or approved.
- Follow all instructions in this manual, especially the safety information. Any other use is deemed improper and can cause personal injury or damage to the product.
- Do not use the device in areas where there is a risk of explosion such as tank farms, fuel storage depots or areas in which solvents are processed. It is also not permitted to use this device in those areas where the air is polluted with fine particles (e.g. flour dust or sawdust).
- Do not use the device in extreme environmental conditions.

### 1.3. Declaration of Conformity

This product is supplied with the following wireless features:

- Wireless LAN
- **Bluetooth**

Medion AG hereby declares that this product conforms to the following European requirements:

- R&TTE Directive 1999/5/EC
- Ecodesign Directive 2009/125/EC
- RoHS Directive 2011/65/EU

Should your device work with a network connection in the 5 GHz frequency range of the inbuilt wireless LAN solution, then it can only be used inside buildings in all EU countries.\*

Full declarations of conformity are available at www.medion.com/conformity.

<sup>\*</sup> In order to meet this requirement, you should not use channels 34-64 at your wireless LAN access point.

## <span id="page-5-0"></span>1.4. Information on trademarks

Windows® is a registered trademark of Microsoft®. Intel, the Intel Logo, Intel Inside, Intel Core, notebook, and Core Inside are trademarks of Intel Corporation in the U.S. and/or other countries.

**HDMI**<sup>\*</sup>, the HDMI logo and the name High-Definition Multimedia Interface are registered trademarks of HDMI Licensing LLC.

Other trademarks are the property of their respective owners.

## 2. Safety Instructions

### 2.1. Dangers for children and people with reduced ability to operate electronics

- This device is not intended for use by people (including children) with reduced physical, sensory or mental abilities or for those without experience and/or knowledge, unless they are supervised by a person responsible for their safety or they have been instructed in its use.
- Children should be supervised to ensure that they do not play with the device. Children should not be allowed to use this device without supervision.
- Keep the device and its accessories out of reach of children.

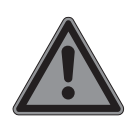

## **DANGER!**

## **Risk of suffocation!**

Packaging film can be swallowed or used improperly. Therefore, there is a risk of suffocation!

` Keep packaging material such as plastic film or plastic bags away from children.

## <span id="page-6-0"></span>2.2. Operational Safety

Please read this section carefully and follow all instructions given. The instructions will help you to operate the notebook reliably and increase its service life.

- Never open the housing of the notebook, battery or AC adapter! This could result in an electric shock or even ignite a fire which will damage your notebook.
- Optical drive (CD/CDRW/DVD) constitute class 1 laser equipment providing these devices are contained in a sealed notebook housing. Do not remove the drive cover as invisible laser radiation may escape.
- Do not insert anything into the notebook through the slots and openings. This could result in an electric shock or even ignite a fire which will damage your notebook.
- The slots and openings on the notebook are for ventilation purposes. Do not cover these openings as this could cause the device to overheat.
- The notebook is not intended commercial or industrial use.
- To avoid damage from lightning strikes, do not operate the notebook during thunderstorms.
- Do not place any objects on top of the notebook and do not exert pressure on the display. Otherwise, there is a risk that the display may break.
- If the screen breaks, there is a danger of injury. If this happens, pick up the shattered pieces wearing protective gloves and send them to your service centre for professional disposal. Finally, wash your hands with soap, as the pieces may have been contaminated with chemicals.
- Do not fold the display back by an angle of more than 120°. Exceeding this value may damage the housing or the notebook. Always hold the display firmly by the middle when folding it back, adjusting the position and closing it. Failure to do so may damage the display. Never use force to open the display.
- <span id="page-7-0"></span>• In order to avoid any damage to the device, ensure that the plug contacts do not come into contact with water under any circumstances. If this should occur, it is imperative that the plug contacts are dried thoroughly before the device is used again.
- To avoid damaging the screen, do not touch it with fingers or sharp objects.
- Never lift the notebook up by the display as this could break the hinges.
- Over time, dust can collect inside the notebook which then blocks the vents. This can lead to an increase in the fan speed and, therefore, also increase the operating volume of your notebook. It can also lead to overheating and malfunctions.
- Should the below occur, switch the notebook off immediately/ do not switch the notebook on, disconnect the mains plug and contact customer services if
	- − the AC adapter or the attached power cable or plug is burnt or damaged. Replace faulty mains cables/mains adaptors only with original parts. These parts should not be repaired under any circumstances.
	- − the notebook housing is damaged or liquid has penetrated into the device. Have the notebook inspected by customer services. Otherwise, it may not be possible to operate the notebook safely. There may be a risk of electric shock and/ or harmful laser radiation!

## 2.3. Never carry out repairs yourself

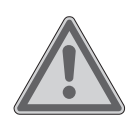

### **CAUTION!**

### **Risk of electric shock!**

There is a risk of electric shock if repairs are not carried out by qualified personnel!

- ` Never try to open or repair the product yourself!
- $\blacktriangleright$  In the event of a fault, please contact the Service Centre or an approved repair specialist.

## <span id="page-8-0"></span>2.4. Data backup

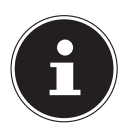

## **PLEASE NOTE!**

**Loss of data!**

Back up your data to external storage media before each update. We do not accept any liability for claims for compensation arising from loss of data or any consequential loss or damage.

## 2.5. Setup Location

- Keep your notebook and all connected devices away from moisture and avoid dust, heat and direct sunlight. Non-compliance with these instructions can lead to faults or damage to the notebook.
- Do not use the notebook outdoors because external elements, such as rain, snow, etc., could damage it.
- Set up and operate all components on a stable, level and vibration-free surface to prevent the notebook from falling down.
- Do not operate the notebook or power adaptor for long periods on your lap or any other body part as the heat dissipation on the underside can result in uncomfortable overheating.
- This device is not suitable for use with VDU workstations.

## <span id="page-9-0"></span>2.6. Environmental Requirements

- The notebook is most reliably operated at an ambient temperature between 5 °C (+41 °F) and 30 °C (+86 °F) and at a relative humidity between 20% and 80% (without condensation).
- When powered off, the notebook can be stored at temperatures between 0 °C and 60 °C (+32 °F and 140 °F).
- During a thunderstorm, unplug the AC adapter from the wall outlet. For extra safety, we recommend using an overvoltage protection device to prevent the notebook from sustaining damage as a result of power surges or lightning strikes.
- After transporting the notebook, wait until the device has reached room temperature before switching it on. Large changes in temperature or fluctuations in humidity can cause moisture build up within the notebook due to condensation. This can cause an electrical short circuit.
- Keep the original packaging in the event the device needs to be sent in for repairs.

## <span id="page-10-0"></span>2.7. Ergonomics

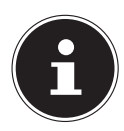

#### **PLEASE NOTE!**

Avoid dazzle, reflections and a light-dark contrast that is too strong in order to protect your eyes.

The notebook should never be placed next to a window because this is the brightest part of the room in daylight. This brightness can make it more difficult for the eyes to adjust to the darker display. The notebook should always be positioned so that the direction of vision is parallel to the window front.

Setting up the notebook with your back to the window is incorrect as reflections from the bright window on the screen will then be unavoidable. A position looking onto the window is also incorrect as the contrast between the dark screen and the bright daylight can cause problems for the eyes to adjust and result in problems.

The parallel line of vision should also be maintained in relation to artificial lighting equipment.

In other words, the same criteria and principles apply where the workspace is illuminated with artificial light. Where space restrictions make it impossible to set up the screen as described, then correct positioning (rotating, tilting) of the notebook/ screen can prevent dazzling, reflections and excessive brightdark contrast, etc. In many cases, an improvement can also be achieved by using slats or vertical blinds on the windows, partition walls or by changing the artificial lighting equipment.

## <span id="page-11-0"></span>2.8. Connecting

Follow the instructions below to connect your notebook correctly and safely:

### 2.8.1. Power Supply

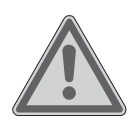

### **CAUTION!**

## **Risk of electrical shock!**

There are live components inside this AC adapter. In the event of an unintentional short circuit of this AC adapter, there is a risk of electrical shock or fire!

- Do not open the housing of the AC adapter.
- The wall wall must be close to the notebook and easily accessible.
- To disconnect the power supply from your notebook (via the AC adapter), pull the plug from the power outlet.
- Plug the notebook's AC adapter into earthed sockets only. If you are not sure about the power supply at the set-up location, please ask your electricity supplier.
- Only use this notebook and accompanying AC adapter with each other.
- For extra safety, we recommend using an overvoltage protection device (surge protector) to prevent your notebook from sustaining damage as a result of power surges or lightning strikes.

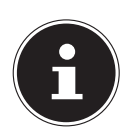

## **PLEASE NOTE!**

Only use this notebook and accompanying AC adapter with each other.

<span id="page-12-0"></span>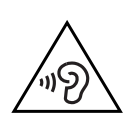

## **WARNING!**

### **Impairment to hearing!**

Listening through earphones or headphones at excessive volume levels, as well as changes to the basic settings of the equaliser, drivers, software or operating system generates excessive acoustic pressure and can lead to loss of hearing.

- Before pressing play, set the volume to the lowest setting.
- $\triangleright$  Start playback and increase the volume to a comfortable level.

## 2.9. Cabling

- Position the cables so that they cannot be stepped on or might cause a risk for tripping.
- To avoid damaging the cables, do not place any objects on them.
- Do not connect peripheral devices such as keyboards, mouse and monitor, etc. – when the notebook is switched on to avoid damage to the notebook or the devices. Some devices may also be connected while the computer is running. This is generally the case for devices with a USB connection. In all cases, observe the relevant operating instructions.
- Maintain a distance of at least one metre from sources of high-frequency and magnetic interference (TV sets, loudspeakers, mobile phones, DECT telephones, etc.) in order to avoid malfunctions and data loss.
- Please note that only shielded cables that are shorter than 3 metres may be connected to the external interfaces of this notebook.
- <span id="page-13-0"></span>• Do not exchange the supplied cable for another one. Use only the supplied cable as this cable has been extensively tested in our laboratory.
- In addition, when connecting your peripherals only use the connecting cables supplied with those devices.
- Ensure that all connection cables are connected to their corresponding peripheral device to avoid any interference radiation. Disconnect any cables that are not required.
- The only devices which may be connected to the notebook are those that meet the requirements set out in the EN60950 standard "Information Technology Equipment – Safety" or devices that meet the EN60065 standard "Audio, video and similar electronic apparatus – Safety requirements".

## 2.10.Information about the Touchpad

- The touchpad is operated with the thumb or another finger and reacts to the energy given out by the skin. Do not use pens or other objects as these can damage your touchpad.
- Dust or grease on the touchpad can affect its sensitivity. Remove the dust or grease from the surface of the touch pad with a soft, dry and lint-free cloth.

## <span id="page-14-0"></span>2.11. Notes on the Battery

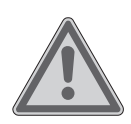

## **WARNING!**

**Risk of explosion!**

There is a risk of explosion if the battery is replaced incorrectly.

- ` Do not heat up the battery to a temperature greater than the maximum ambient temperature stated.
- Never open the battery.
- $\triangleright$  Do not throw the battery into an open fire.
- $\triangleright$  Do not short-circuit the battery.
- $\triangleright$  Only replace with the same type of battery or with a similar type recommended by the manufacturer.
- $\triangleright$  Dispose of used batteries in accordance with the information provided by the manufacturer

To extend your battery's performance and lifespan and ensure safe operation, you should also observe the guidelines below:

- Do not leave the battery pack discharged. The battery pack will discharge over time. If not using a battery pack, it must continue to be charged every three months to extend recovery capacity or else it may fail to charge in future.
- Avoid dirt and contact with electrically conductive materials or chemical substances and cleaning agents.
- Use only the supplied AC adapter to charge the battery. Make sure (via the notebook display or acoustic signal) that the battery is fully discharged before charging it again.
- Do not remove the battery while the notebook is switched on or data may be lost.
- Take care when storing the battery and when using the notebook that the contacts on the battery and the notebook are not soiled or damaged. This could cause malfunctions.
- Ensure the notebook is switched off before replacing the battery.

<span id="page-15-0"></span>• If the battery is built-in it cannot be readily replaced by the user themselves. In this case the battery must be replaced by a service technician.

## 2.12.Protecting the Display

The display is the most sensitive component part of the notebook as it consists of thin glass. It can break if subjected to too much stress.

- Do not scratch the cover of the notebook, because it will not be possible to remove any scratches.
- Avoid contact between the display and hard objects (e.g. buttons, wristwatch).
- Do not place any objects on the display.
- Do not allow any objects to drop onto the display.
- Do not pour any fluids into the notebook, as this could damage it.
- Do not scratch the display with your fingernails or hard objects.
- Do not clean the display with chemical cleaning products.
- Clean the display with a soft, dry and lint-free cloth.

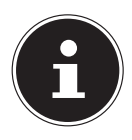

### **PLEASE NOTE!**

The surfaces of the device are covered in protective film to prevent scratching during production and transport. Remove the film once the device has been set up properly and before you use it.

## <span id="page-16-0"></span>3. Included with your Notebook

Please check that the contents are complete and notify us within 7 days of purchase if any of the following components are missing:

- notebook
- AC Adapter with Power Cord

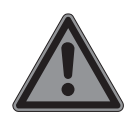

#### **DANGER! Risk of suffocation!**

Packaging film can be swallowed or used improperly. Therefore, there is a risk of suffocation!

 $\blacktriangleright$  Keep packaging material such as plastic film or plastic bags away from children.

## <span id="page-17-0"></span>4. Views

### 4.1. Open Notebook

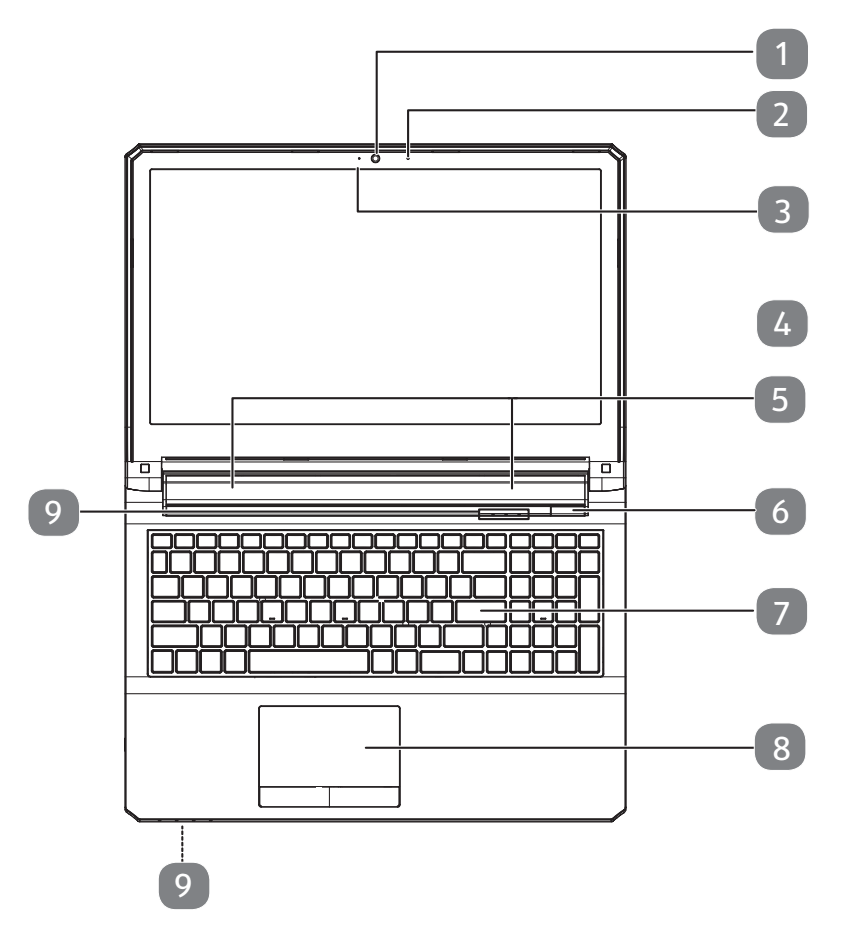

- 1) Webcam
- 2) Microphone
- 3) Webcam indicator
- 4) Display
- 5) Stereo loudspeakers
- 6) Power ON/OFF
- 7) Keyboard
- 8) Touchpad
- 9) Device Indicators

## <span id="page-18-0"></span>4.2. Right Side

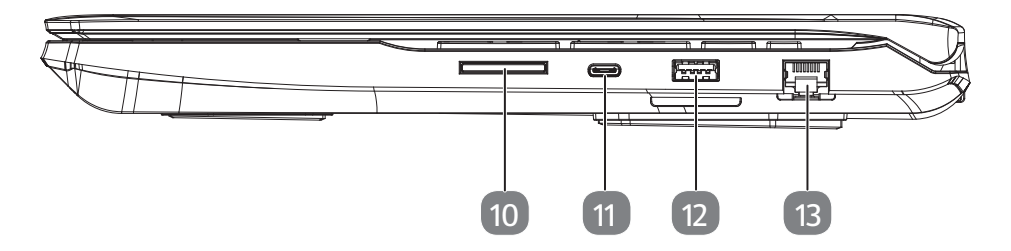

- 10) Multimedia Card Reader
- 11) USB 3.0 Port (type C)
- 12) USB 3.0 Port (type A)
- 13) LAN Port (RJ-45)

#### 4.3. Left Side

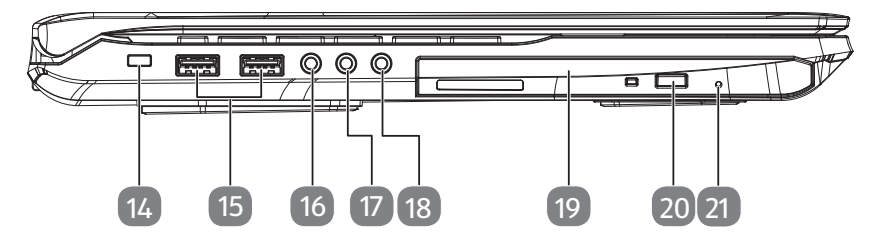

- 14) Kensington® Lock
- 15) USB 3.0 Port (type A)
- 16) Audio Out / Digital Audio Out (S/P-DIF, optical)
- 17) Microphone
- 18) Headphone Connection
- 19) Optical Drive (optional) / Slot with Hard Drive Holder (optional)
- 20) Disc Eject Button (only with optical drive)
- 21) Emergency Ejection (only with optical drive)

### <span id="page-19-0"></span>4.4. Rear Side

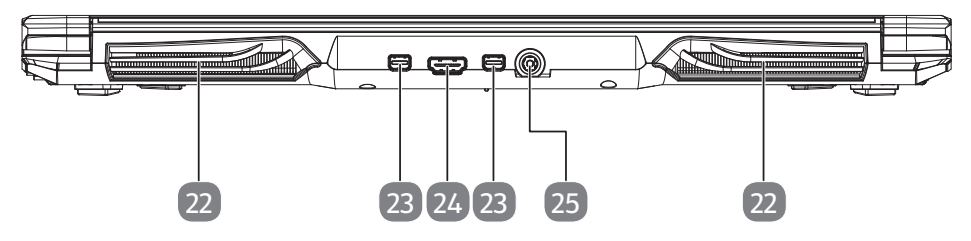

- 22) Ventilation Openings
- 23) Mini Display Ports
- 24) HDMI Connector
- 25) Power Socket

## 5. Operating and Status LEDs

The system displays power supply status and operating modes via LEDs. The operating lights also light up during notebook activity:

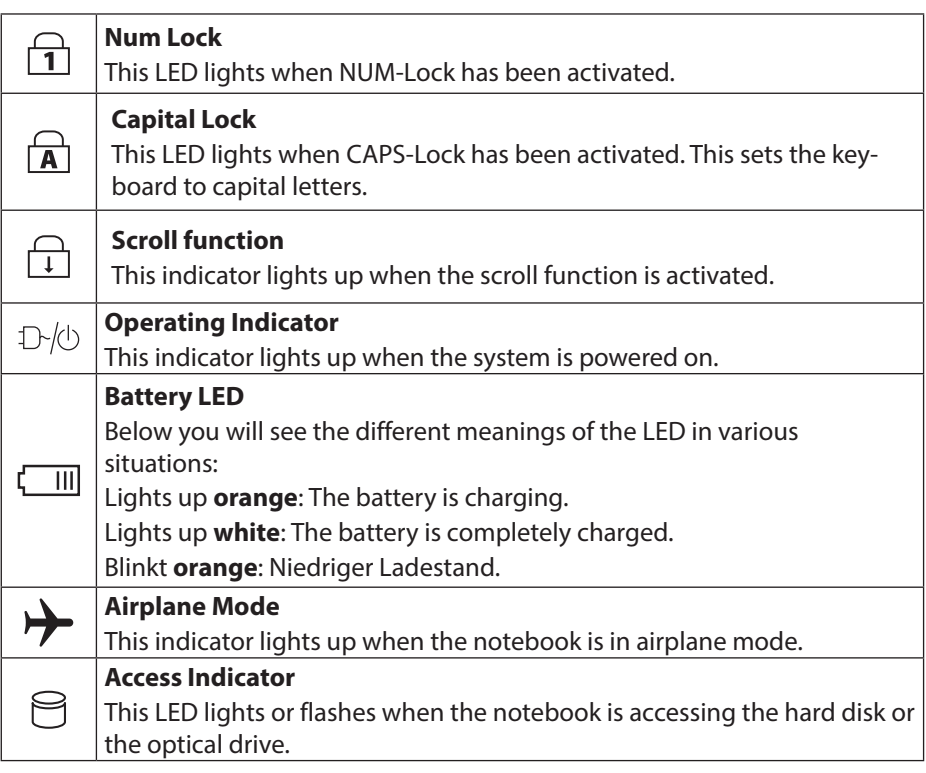

## <span id="page-20-0"></span>6. Preparation for Starting-Up

To operate your notebook safety and ensure a long service life, you should read the "Operational Safety" chapter at the beginning of this manual. All operating software is already fully preinstalled on the notebook so there is no need for you to install any more drivers and you can get started right away.

- $\triangleright$  Connect the supplied AC adapter to the notebook. Next, connect the power cable to the adapter and then plug it into a power outlet.
- ` Move the switch on the AC adapter (optional) to position **I** to power the notebook and charge the battery. Set this switch to **0** to stop the power supply.
- $\triangleright$  Open up the display to the desired position using your thumb and forefinger. The display should not be folded back by more than 120°. Always hold the display firmly by the middle when folding it back, adjusting the position and closing it. Failure to do so may damage the display. Never use force to open the display.

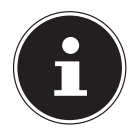

### **PLEASE NOTE!**

When first operating your notebook please ensure that the AC adapter is connected.

` Switch the notebook on by pressing the on/off switch. The notebook will now start and run through various steps.

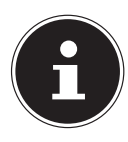

## **PLEASE NOTE!**

There should be no bootable disk in the optical drive as this will prevent the operating system from being loaded from the HDD/SSD.

The operating system will be loaded from the HDD/SSD. The loading process takes a little longer during the initial setup. Once all the necessary data has been entered, the operating system will be set up. The operating system is fully loaded once the Windows® start-up screen appears.

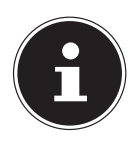

### **PLEASE NOTE!**

The initial installation may take a few minutes. Do not unplug the notebook from the power source or switch it off during the initial installation. This may adversely affect the installation. Do not switch off the notebook until after the installation has been completed successfully and the startup screen appears.

## <span id="page-21-0"></span>7. Power Supply

## 7.1. On/Off Switch

` Open the notebook and hold the on/off switch down briefly to switch the notebook on or off.

Regardless of the operating system, the notebook will switch off if the switch is held down for longer than 4 seconds continuously.

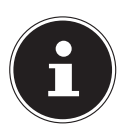

## **PLEASE NOTE**

Do not switch your notebook off while the HDD/SSD or optical drive is being accessed. Otherwise data may be lost. To protect the HDD/SSD, you should always wait for 5 seconds after switching off the notebook before switching it back on again.

## 7.2. **AC** Power

Your notebook comes with a universal AC power supply for alternating current which automatically adapts to the available power source. Observe the safety information concerning the power supply.

The adapter is connected to an AC outlet via a power cable. The adapter's DC cable is connected to the notebook.

The adapter has an on/off switch (optional). When the switch is set to OFF (**0**), no power is being consumed and no power is being supplied to the notebook. The adapter supplies the notebook with power in the ON position (**I**) and also charges the battery. Your battery will also be charged while you work on your notebook with the AC adapter connected. The AC adapter also consumes power when the notebook is not connected to it. You should therefore always remove the AC adapter plug from the wall outlet when it is not connected to the notebook or move switch to the OFF (**0**) position.

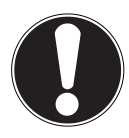

## **PLEASE NOTE!**

Only use this notebook and accompanying AC adapter with each other.

#### <span id="page-22-0"></span>7.2.1. Starting the Notebook

- $\triangleright$  Open up the display as described above and press the on/off switch.
- ` Follow the instructions on the screen. Step by step instructions will guide you through the process to be followed.
- $\triangleright$  The welcome procedure takes you through several screens and dialogues.
- $\blacktriangleright$  Select your desired language and then the corresponding country settings.

#### **Licence Agreement**

Please read through the licence agreement carefully. It provides important legal information about the use of your software product. To view the text in full, you must slide the scroll bar downwards using the mouse until you reach the end of the document. You accept the licence agreement by checking the **I accept the agreement** radio button. Only this entitles you to use the product in accordance with the terms and conditions.

After entering a computer name you can connect your notebook to the Internet immediately on the "**Wireless**" page (if you already have an appropriate Internet connection set up).

If you choose to skip this point, you can connect to the Internet later via the Windows® interface.

If you have already set up an Internet connection, you can now log in to your notebook using a Microsoft account.

The Microsoft Store allows you to purchase new apps or update previously installed apps.

If you log in on a local account, you can set up a Microsoft account later at any time. The following animated windows simply contain information about using the new Windows® operating system. No entries of any kind may be made during the animation. The Windows<sup>®</sup> interface appears after the login process.

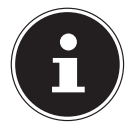

### **PLEASE NOTE!**

In the first few days following the initial installation, Windows<sup>®</sup> may update and configure data (e.g. with new updates) which can result in delays in the notebook shutting down and starting up. For this reason, do not switch the notebook off prematurely. This may adversely affect the installation.

## <span id="page-23-0"></span>7.3. Battery Mode

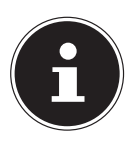

### **PLEASE NOTE!**

Batteries store electrical energy in their cells and then release it again as required.

Please charge and discharge the new battery completely two or three times consecutively to ensure that it reaches its optimum performance!

Do not leave the battery pack discharged. The battery pack will discharge over time. If not using a battery pack, it must continue to be charged every three months to extend recovery capacity or else it may fail to charge in future.

The service life and performance of your battery depends on careful handling. The battery should always be completely discharged before charging and then fully charged again to optimise the service life and performance.

Please also take note of the safety instructions on "Safety Instructions".

#### 7.3.1. Charging the Battery

The battery is charged using the AC adapter. When the AC adapter is connected (and switched on), the battery charges automatically regardless of whether or not the notebook is switched on or not. A complete charge takes a few hours with the notebook switched off. With the notebook switched on, the charging process takes significantly longer.

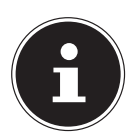

## **PLEASE NOTE!**

The charging process is interrupted if the battery voltage or temperature gets too high.

### 7.3.2. Discharging the Battery

Operate the notebook on battery power until it turns itself off due to low battery charge.

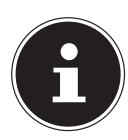

### **PLEASE NOTE!**

Be sure to save your open files promptly to prevent any data loss.

### <span id="page-24-0"></span>7.3.3. Battery Performance

The actual operating time varies depending on the configuration of the powersaving functions. Note: your notebook consumes more power when running certain applications, e.g. when playing a DVD.

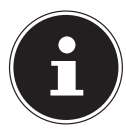

#### **PLEASE NOTE!**

If you ignore the low battery warning, your notebook will shut down.

### 7.4. Power Management (Power Options)

Your notebook offers automatic and user selectable power-saving and energy functions that can be used to optimise battery life and reduce the overall operating costs.

### 7.4.1. Energy Saving Tips

- Utilize the **Fn**+**F12** sleep mode keys to turn into power saving mode.
- Tune the settings in Power Options to optimise the computer's power management.
- Always disconnect the AC power cord or switch off the wall socket if the computer would be left unused for a certain time to achieve zero energy consumption.

The power management feature allows the computer to initiate a lower-power or "Sleep" mode after a period of user inactivity.

To take advantage of these potential energy savings, the power management feature has been preset to behave in the following ways when the system is operating on AC power:

- Turn off the display after 10 minutes
- Initiate Sleep after 30 minutes

when the system is operating on DC power:

- Turn off the display after 5 minutes
- Initiate Sleep after 15 minutes

The notebok exits Sleep when the On/Off button is pressed.

## <span id="page-25-0"></span>8. Display

## 8.1. Opening and Closing the Display

The special design of the display hinges keeps the display closed without the need for an additional catch.

` To open the notebook, fold the display up to the desired position using your thumb and forefinger.

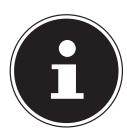

## **PLEASE NOTE!**

#### **Risk of damage!**

Forcibly opening up the screen may damage the notebook.

- $\blacktriangleright$  Always hold the display firmly in the middle when folding it open, adjusting the position and closing it.
- $\triangleright$  Do not fold open the display by an angle of more than 120 $^{\circ}$ .

Opening and closing the display can be assigned different functions in the power options.

## 8.2. Connecting an External Monitor

The Notebook has two Mini Display Ports as well as an HDMI port for an external monitor.

- $\blacktriangleright$  Shut down your notebook correctly.
- ` Plug the external monitor's signal cable (not included) into a Mini Display Port on the notebook. Alternatively, you can use the digital HDMI connection (High Definition Multimedia Interface) to transmit picture and sound signals.
- $\triangleright$  Connect the external monitor to the wall outlet and switch it on.
- ▶ Now switch your notebook on.

## 9. Data Input

## 9.1. Keyboard

The double assignment of certain keys means that the range of functions available to you is the same as on a conventional Windows keyboard. Some functions are entered using the **Fn** key (standard on most notebooks).

#### <span id="page-26-0"></span>9.1.1. Specific Keyboard Shortcuts

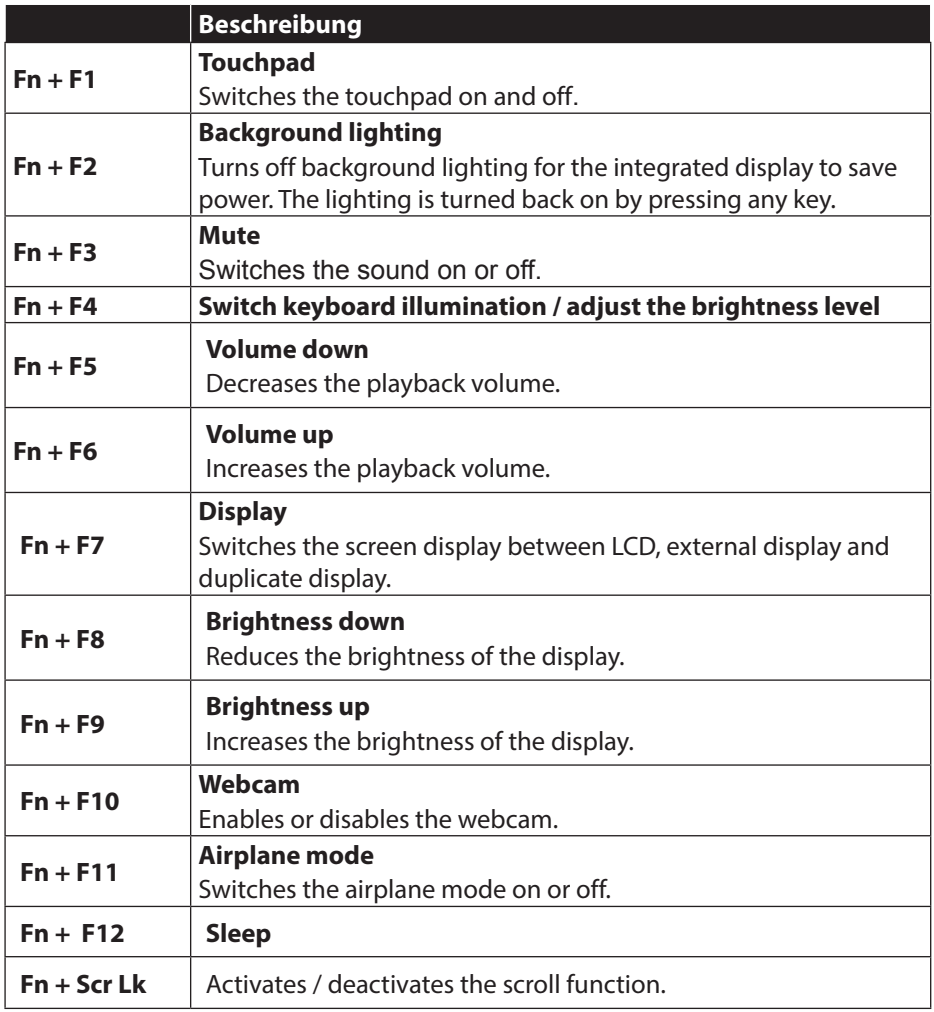

## 9.2. Touchpad

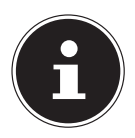

## **PLEASE NOTE!**

### **Risk of damage!**

If unsuitable objects are used to control the device, this could permanently damage the touchpad.

▶ Do not use any sharp objects (e.g. a pen).

## <span id="page-27-0"></span>10. Optical Drive (optional)

## 10.1.Inserting a Disc

Unlike optical drives on a desktop PC, the notebook uses a mount to hold the disc. When inserting the disc ensure that it is pressed **into the mount correctly** and that it **clicks into position** there.

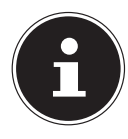

## **PLEASE NOTE!**

### **Risk of damage!**

Due to the high speeds in the drive, faulty media may break and damage your device. Damage caused by faulty media is not covered under the warranty and any repairs will be chargeable.

- Do not use scratched, broken, dirty or poor quality discs.
- $\triangleright$  Do not stick any protective film or other labels on the discs as the adhesive may damage the surface of the discs and destroy your data.
- $\blacktriangleright$  Inspect discs carefully before inserting them. If any damage or dirt is visible, you must not use these discs.
- $\blacktriangleright$  With the device switched on, press the eject button on the optical drive to open the drawer.
- $\blacktriangleright$  Insert the disc into the drawer with the label up and carefully press it down. The disc now lies flat in the drawer and audibly clicks onto the disc mount.
- $\blacktriangleright$  Check that the disc can turn freely and then carefully slide the drawer back into the optical drive until it clicks into place.

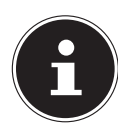

## **PLEASE NOTE!**

Do not try to remove the disc from the drive while the notebook is accessing the optical driven.

### 10.1.1. Emergency Release of a Blocked Disc

In the event of the drawer no longer opening automatically, it can be opened manually providing your device has an emergency eject hole.

- $\triangleright$  Exit Windows $^{\circ}$  and switch off the notebook.
- $\blacktriangleright$  Insert a long pointed object (e.g. straightened paperclip) into the emergency release until you feel some resistance.
- $\blacktriangleright$  A slight push now opens the drawer.
- $\blacktriangleright$  Remove the disc and restart the notebook.

## <span id="page-28-0"></span>10.2.Playing/Reading Discs

Your optical drive is capable of playing audio CDs, DVD films or data CDs/DVDs. Once a disc has been loaded, a dialogue box opens containing various playback options. Normally, there will be a number of different options available. If the dialogue box does not open, there is always the option of accessing the optical drive via **Explorer**.

## 10.3.Regional Playback Information for DVDs

Playback of DVD film titles includes decoding MPEG2 video, digital AC3 audio data and decoding CSS-protected content. CSS (sometimes also referred to as Copy Guard) is the name of a data protection program used by the film industry to protect against illegal copying.

Among the many controls for CSS licensees, the most important of the playback restrictions involve country specific content.

To make it easier to create geographically separate film releases, DVD titles are coded for specific regions. Copyright laws required that each DVD film be limited to a specific region (usually the region where it is sold).

DVD film versions can be published in multiple regions but CSS rules require that each CSS decoder system may only be used for one region.

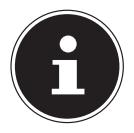

### **PLEASE NOTE!**

The region setting can be changed up to five times via the viewing software before the last setting becomes permanent. If you then wish to change the region setting again, this must be carried out by the manufacturer. Any shipping and configuration costs must be borne by the user.

## 10.4.Issues Relevant to the Burner

This section only concerns devices supplied with a CD-RW, a combination CD/DVD read drive or a DVD-RW drive. First some information about **blank discs**. Normal CDs are pressed by a glass master and then sealed. With blank discs, digital information is burned onto them using the drive's laser. They are therefore more sensitive then conventional discs.

Because of this, it is essential to avoid, particularly in the case of unused blanks:

- exposure to direct sunlight (UVA/UVB radiation)
- scratches and damage
- extreme temperatures

## <span id="page-29-0"></span>11. Sound System

Your notebook comes with a high-definition audio system with 2 speakers (Dolby\* ). Personal settings can be configured via the Dolby menu under the loudspeaker properties. This ensures optimum support for all current programs and games.

## 11.1. External Audio Connections

Your Notebook has an integrated stereo speaker so you can always reproduce sound without additional devices. Using the external connections provides you with an ideal opportunity to connect your Notebook to external devices. The **Fn+F5** and **Fn+F6** keyboard shortcut enables you to adjust the volume.

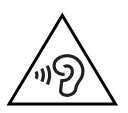

## **WARNING!**

## **Impairment to hearing!**

Listening through earphones or headphones at excessive volume levels, as well as changes to the basic settings of the equaliser, drivers, software or operating system generates excessive acoustic pressure and can lead to loss of hearing.

- $\blacktriangleright$  Before pressing play, set the volume to the lowest setting.
- $\triangleright$  Start playback and increase the volume to a comfortable level.

## 12. Network Operation

## 12.1. Network Connection

Connect one end of a cable with a RJ45 connection (western jack) to your Notebook's network interface and the other to a different computer or hub/switch. You can find more details about the network in the Windows® help.

## 12.2.Wi-Fi (Wireless Network)

This function enables you to establish a network connection to a corresponding remote station. Please read about the necessary requirements. The Wi-Fi function is enabled and disabled via the Windows<sup>®</sup> menu and is activated by default.

<sup>\*</sup>**Dolby** is a registered trademark of Dolby Laboratories

<span id="page-30-0"></span>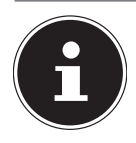

### **PLEASE NOTE!**

Do not operate the Wi-Fi function in locations (e.g.: hospitals, airplanes, etc.) where there is sensitive equipment. Do not switch the device unless you are sure it will cause no interference.

#### 12.2.1. Requirements

A so called Wi-Fi access point may be used as a remote station. A Wi-Fi access point is a radio transmitting device that communicates with your Notebook and controls access to the connected network.

Wi-Fi access points are frequently found in large offices, airports, train stations, universities or Internet cafés. They provide access to particular services and networks or to the Internet.

Access permissions are generally necessary and often result in usage charges. Access points often have built-in DSL modems. These so called routers establish the connection to the existing DSL Internet connection and the Wi-Fi.

A connection can also be established to another end device with Wi-Fi functionality without an access point. Without a router, however, the network is restricted to those devices directly connected to it.

If encryption is used for the transfer, the same procedure must be used for all devices. Encryption is a procedure to protect the network from unauthorised access.

The transfer speed can vary depending on the distance and the number of users accessing the remote station.

## 12.3. Bluetooth

Bluetooth technology is used to wirelessly bridge short distances. Bluetooth devices transfer data via radio so that computers, mobile phones, printers, keyboards, mice and other devices can communicate with one another wirelessly. Bluetooth wireless technology has numerous possible applications. A few of them are listed below:

- Creating a wireless Internet connection using a mobile phone.
- Transferring files between computers or between a computer and another device.
- Printing using a Bluetooth printer.
- Using a Bluetooth keyboard and mouse.
- Connecting to a PAN (Personal Area Network).

The Bluetooth wireless technology data transfer speed can vary depending on the device or environmental factors. Data can be transferred through walls, jacket pockets and briefcases using a Bluetooth device. The transfer between Bluetooth devices occurs at the high frequency of 2.4 Gigahertz (GHz).

<span id="page-31-0"></span>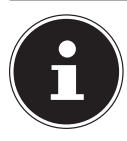

## **PLEASE NOTE!**

Do not operate the Bluetooth function in locations (e.g.: hospitals, aeroplanes, etc.) where there is sensitive equipment. Do not switch the device unless you are sure it will cause no interference.

## 12.4.**Airplane** Mode

In flight mode, all wireless connections (e.g. Wi-Fi, Bluetooth) are disabled. The airplane mode is disabled by default to ensure that all wireless connections are available. By using the key combination **Fn + F11** you can switch the airplane mode on or off.

## 13. Multimedia Card Reader

Memory cards are media that are used, e.g. in the field of digital photography. The shape and capacity of a memory card can vary depending on the manufacturer. You can use the following types of memory card:

SD, SDHC and SDXC

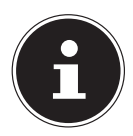

## **PLEASE NOTE!**

#### **Risk of damage!**

Incorrectly inserting the memory card may damage the device.

 $\triangleright$  Slide the memory card into the card slot and make sure that the contacts face downwards.

## 13.1.Inserting a Memory Card

 $\triangleright$  Slide the memory card in as far as it will go.

## 13.2.Removing Memory Cards

- $\triangleright$  To remove memory cards, first push these into the socket to release the safety catch.
- $\blacktriangleright$  Now pull the card out of the slot and store it properly.

## <span id="page-32-0"></span>14. USB Port

The universal serial bus is a standard for connecting input devices, scanners and other peripherals. The USB 3.0 ports are fully backwards compatible. Your Notebook has **1 USB 3.0 port (type C)** and **3 USB 3.0 ports (type A)**.

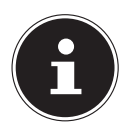

### **PLEASE NOTE!**

Due to the arrangement of the contacts, the plug will only fit into the socket in one position (exception USB type C). Ensure that the plug and the port fit together precisely in order to avoid any damage to the contacts. Where possible, always connect your USB devices to the same port that they were originally installed on. Otherwise they will be assigned a new ID and the drivers will need to be reinstalled.

## 15. Hard Disc Drive Mounting Bracket (optional)

Your notebook is fitted with an extra hard disc drive mounting bracket.

## 15.1. Safety Information

- Switch off your notebook before you remove your hard disc drive mounting bracket.
- Never leave your notebook unattended without the extra hard disc drive mounting bracket to ensure that no objects fall into the uncovered slot and damage the notebook.
- After replacing, make sure that the extra hard disc drive is correctly inserted.

#### 15.1.1. Removing/Inserting a Hard Disc Drive into the Extra Hard Disc Drive Mounting Bracket

Proceed as follows:

- $\blacktriangleright$  Switch off the notebook by shutting it down correctly, disconnect the notebook from the power supply and remove all connecting cables.
- Turn the notebook over and place it on a stable and level surface to avoid dropping it.
- $\blacktriangleright$  Remove the screws on the underside of the notebook and pull the hard disc drive mounting bracket out of the bay.

<span id="page-33-0"></span>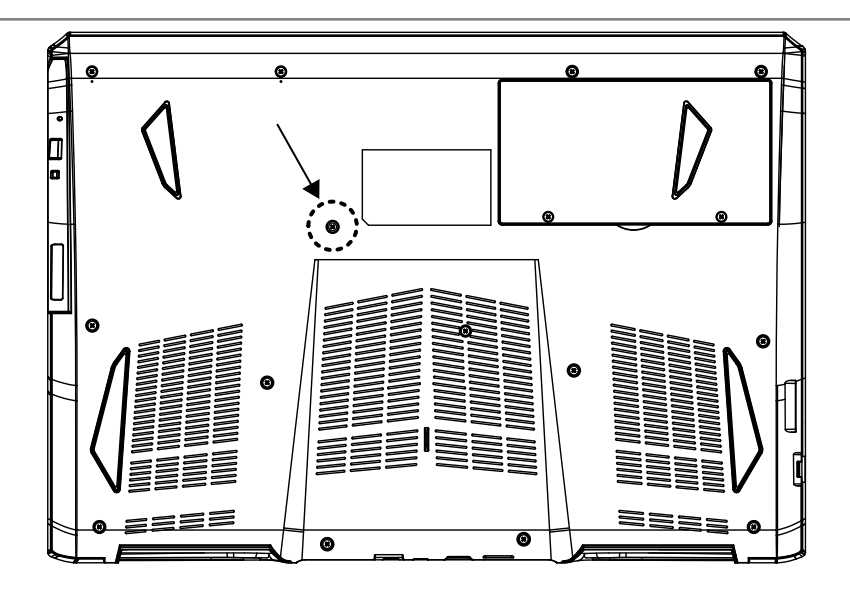

- $\blacktriangleright$  Push a hard disc drive into the hard disc drive mounting bracket and secure the hard disc drive in the hard disc drive bay using the corresponding screws.
- $\blacktriangleright$  Push the hard disc drive mounting bracket into the bay and replace the screw on the underside of the notebook.
- $\blacktriangleright$  Start up your notebook and perform a reboot.

If it has already been formatted or contains data, the extra hard disc drive will be recognised and connected up by the operating system.

#### **NOTE!**

Only use 2.5" hard disc drives with a height of 7mm.

## 16. Securing Your Notebook

## 16.1.Kensington Security Lock

you can use a so called **Kensington security lock** to protect your notebook against theft. This security lock (complete with cable) is usually available as an accessory in specialist retailers.

To attach the security lock, wind the cable around a stationery object, e.g. a table leg. Plug the lock into the Kensington device and turn the key to lock it. Keep the key in a safe place.

## <span id="page-34-0"></span>17. Resetting the notebook to its Factory Settings

Depending on the features of your notebook, use either Cyberlink PowerRecover or the Windows system recovery options if your system fails to respond as normal and a system recovery becomes necessary.

## 17.1. System recovery with PowerRecover (optional)

In the event of problems with the installation or other software problems which make it necessary to reinstall the software, Windows® offers three options for reinstalling Windows® on your notebook.

First ensure that you have backed up all important data and programs.

#### 17.1.1. Running System Restore

` After restarting, press the **F11** key or start up the notebook with the **F11 key** held down to launch **PowerRecover**.

**or**

■ Click the **PowerRecover** Windows<sup>®</sup> desktop app to run the program from the Windows® desktop.

You will be offered 3 possible options:

− **Burn Drivers and Tools to an Optical disc**

Create a support disc

− **Refresh your PC without affecting your files**

Update your notebook without deleting your data.

#### − **Restore**

Choose between two recovery options:

#### ● **Restore to HDD/SSD – no backup of user data**

All data on the notebook will be permanently deleted. The factory settings will be restored.

#### ● **Restore to HDD/SSD – with backed up user data**

The factory settings will be restored and all user data under **C:\USERS** will be backed up.

<span id="page-35-0"></span>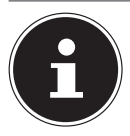

## **PLEASE NOTE!**

Always perform any type of recovery using AC power. The recovery process takes a long time when you select the option to back up user data. Only the data located in the folder C:\USERS will be backed up. All other data will be deleted. It is therefore important to perform regular data backups to external data media. We do not accept any liability for claims for compensation arising from the loss of data or any consequential damages incurred.

` Click **Next** and follow the on screen instructions to restore the factory settings.

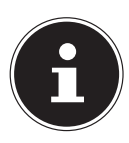

### **PLEASE NOTE!**

If your system does not start the PowerRecover program when the **F11** button is pressed then it uses the Windows Recovery options; in this case, read the information in the chapter "System restore with Windows Recovery Options".

## 17.2. System restore with Windows Recovery Options

If you experience problems with your device, you can refresh or reset it. Windows is reinstalled when you refresh your device. Your personal files and settings are retained.

Windows is also reinstalled when you reset your device. However, your files, settings and apps – except for the apps pre-installed on the device – are deleted.

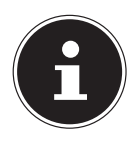

## **NOTICE!**

If your notebook does not start properly three times in a row, the Windows recovery menu automatically appears.

#### 17.2.1. How to refresh your device

- ▶ Open the start menu.
- ` Tap or click on the option **All apps**.
- ` Select the **Settings** app from the list.
- ` Tap or click on **Update & Security.**
- ` Tap or click on the menu option **Recovery**.
- $\triangleright$  Tap or click on Get started.
- ` A dialogue box will now open, select the recovery option **Keep my files** to refresh your notebook.

#### 17.2.2. How to reset your device

- ▶ Open the start menu.
- $\triangleright$  Tap or click on the option **All apps.**
- ` Select the **Settings** app from the list.
- ` Tap or click on **Update & Security.**
- ` Tap or click on the menu option **Recovery**.
- $\triangleright$  Tap or click on Get started.
- ` A dialogue box will now open, select the recovery option **Remove everything** to completely reinstall Windows.

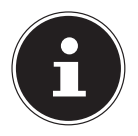

### **NOTICE!**

Always perform any type of recovery using AC power.

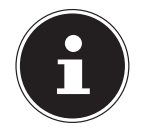

### **NOTICE!**

If you have forgotten the Windows password for your device, you can also restore the notebook from the login screen after rebooting the device. To do this, hold down the Shift key while on the login screen and then select **Power** (**l**) > **Restart** in the bottom right. After rebooting the device, select **Troubleshoot** > **Reset this PC**.

## <span id="page-37-0"></span>18. UEFI Configuration

The UEFI configuration (basic hardware configuration of your system) provides you with a number of options for the configuration and operation of your notebook. For example, you can modify the operating mode for interfaces, security features or power supply management. The notebook has already been configured by the manufacturer to ensure optimum operation.

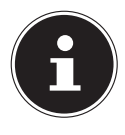

## **PLEASE NOTE!**

Please only change settings where strictly necessary and if you are familiar with the configuration options.

## 18.1. Executing the UEFI Configuration

You can only run the configuration program upon system startup. If the notebook has already started up, switch it off and restart it.

` Press the **F2** key to run the **UEFI configuration**.

## <span id="page-38-0"></span>19. FAQs – Frequently Asked Questions

#### **How do I activate Windows®?**

Windows<sup>®</sup> is activated automatically as soon as an Internet connection is established.

#### **When is restoring factory settings recommended?**

• This method should only be selected as a last resort. Read about the alternatives in the **System recovery** section.

#### **How do I perform a data backup?**

• Perform a backup or backup synchronisation of selected data onto external media to familiarise yourself with the technology. A backup is of no use if you are unable to recover the data or if the medium is faulty or is no longer available.

#### **Why do I need to reinstall my USB device even though I have already done it?**

- If the device is not operated on the same USB port as the one it was installed in, it automatically receives a new identifier. The operating system then treats it like a new device and tries to reinstall it.
- Use the installed driver or connect the device to the port on which it was originally installed.

#### **The notebook will not switch on.**

- $\blacktriangleright$  If the notebook is in battery mode, connect the notebook to the AC adapter and check that the battery is charged or being charged.
- $\blacktriangleright$  If you are already operating the notebook using the AC adapter, disconnect the adapter plugfrom the outlet and connect an electrical appliance such as a lamp to the same outlet to test it. If the lamp does not work either, seek the advice of an electrician.

#### **The screen is black.**

This fault can have various causes:

− The operating light (on/off switch) does not light up and the Notebook is in hibernation.

#### **Solution**:

Press the on/off switch.

− The sleep light is flashing. The Notebook is in sleep mode.

#### **Solution**:

Press the on/off switch.

− The background lighting has been disabled using the **Fn+F2** keyboard shortcut.

#### **Solution**:

Reactivate the background lighting by pressing any key.

#### **The Notebook turns itself off during operation.**

` The battery may be fully discharged. Plug the Notebook in using the AC adapter and charge the battery.

#### **The Notebook cannot be switched on.**

 $\blacktriangleright$  If you are running the Notebook on batteries, check that they have been inserted correctly and are fully charged.

#### **No data can be read by the optical drive.**

 $\blacktriangleright$  Check whether the disc has been inserted correctly.

#### **The WLAN/Bluetooth connections do not work.**

 $\blacktriangleright$  Check whether airplane mode is disabled.

#### **The touchpad is not working.**

` To activate the touchpad, press the **Fn+F1** keyboard shortcut.

#### **Apps (e.g. the weather app) cannot be displayed as live tiles.**

 $\blacktriangleright$  Check the date, time zone and time.

#### **Problem recognising an additional hard drive**

If you add an additional hard drive to your device, the drive may not be immediately visible under Windows. If this is the case, proceed as follows:

- ` Right click on the **Start button**.
- ` Then left click on **Disk Management** and confirm the window that now opens with **OK**.
- $\blacktriangleright$  Maximise the next window so that it is easier to work in it.

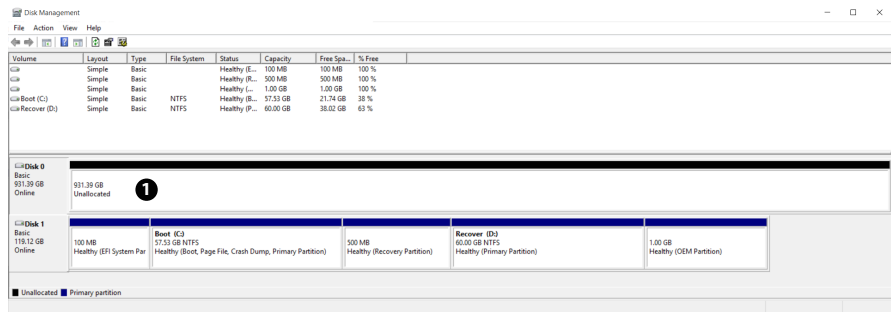

In the lower part of the window  $\bullet$  you can now see the additional hard drive.

- $\triangleright$  Click with the right mouse button in the area highlighted above  $\bullet$ .
- $\triangleright$  Select the first option shown and confirm your selection by clicking the left mouse button.
- ` Now keep clicking on **Next** until **Finish** appears and click on it to confirm.

The hard drive will be visible in Windows Explorer and available for use after a few seconds.

## <span id="page-40-0"></span>20. Customer Service

## 20.1.What To Do in Case of Hardware Problems

Malfunctions can sometimes have quite trivial causes, but they may also be the result of defective components. We have included a brief troubleshooting guide below which may help to solve any problems.

If these tips don't do the trick, then we'll be more than pleased to help you out. Just give us a call!

## 20.2. Find the Cause

Start by carefully checking all the cable connections. If the notebook is connected to peripheral devices, check all the cable connections here too.

## 20.3. Do You Need More Help?

You've checked through the suggestions in the previous section and you're still having problems with your device? Then call our hotline or contact us at www.medion.com. We'll be glad to help you.

Before contacting your technology centre, however, prepare the following information:

- Have you made any upgrades or modifications to the initial configuration?
- What is the model number of your notebook? (model number to be found on the rating plate of your product)
- What peripheral devices do you use?
- What messages, if any, appear?
- What software were you using when the problem occurred?
- What steps have you already taken to try and rectify the problem?

## 20.4. Driver Support

The system has been thoroughly and successfully tested with the installed drivers in our test laboratory. It is normal in the computer sector, however, for the drivers to need updating from time to time. This is because there may be compatibility problems with other components (programs, devices) which have not yet been tested. You can find current drivers on the Internet at the following address:

#### http://www.medion.com

Please use the service address for the country where the device was purchased.

## <span id="page-41-0"></span>20.5. Transport

Please note the following information if you wish to transport the Notebook:

- ` Switch the notebook off. Remove any inserted DVDs/CDs.
- $\blacktriangleright$  After transporting the notebook, wait until the appliance has reached room temperature before switching it on. Large changes in temperature or fluctuations in humidity can cause moisture build-up within the notebook due to condensation. This can cause an electrical short circuit.
- $\blacktriangleright$  Always use a notebook carrying case to protect the notebook from dirt, moisture, vibrations and scratches.
- $\blacktriangleright$  Always use the original cardboard packaging to ship your notebook and obtain advice on this from your carrier.
- ` Always charge your battery fully before embarking on longer trips and do not forget to take along your AC adapter.
- $\blacktriangleright$  Find out about the power and communication options available in your destination before travelling.
- $\blacktriangleright$  Where necessary, purchase the required power before departure.
- ` When going through the hand luggage check at the airport it is recommended that you send the notebook and all magnetic storage media (e. g. external hard drives) through the x-ray facility (the device that scans your bags). Avoid the magnetic sensor (the structure that you walk through) or the magnetic hand scanner (the manual device used by security personnel) as this may destroy your data, among other things.

## 20.6. Maintenance

None of the parts inside the notebook housing require cleaning or maintenance.

- ` Always unplug the device, disconnect all cables and remove the battery before cleaning.
- $\blacktriangleright$  Clean the notebook with a damp, lint-free cloth.
- ` Do not use solvents, corrosive or aerosol-based detergents to clean the device.

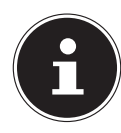

#### **PLEASE NOTE! Risk of damage!**

To avoid damaging the device, never allow the plug contacts to come into contact with water.

- $\triangleright$  If this nevertheless happens, it is essential that the plug contacts are rubbed dry before using the device again.
- $\triangleright$  Do not use CD-ROM cleaning discs or similar products that clean the lens of the laser to clean your optical drive.

## <span id="page-42-0"></span>21. Upgrading/Modifying and Repair

Upgrades and modifications to your notebook should only be carried out by qualified specialists. If you do not have the necessary qualifications, have the work carried out by a qualified service technician. Please contact your customer service department if you have technical problems with your notebook.

If a repair must be carried out, please contact only our authorised service partners.

## 21.1. Notes for Service Technicians

- ` Only service technicians may open up the notebook housing or upgrade or modify your notebook.
- $\blacktriangleright$  Use only original replacement parts.
- $\blacktriangleright$  Before opening the housing, disconnect all power and connecting cables. If the notebook is not disconnected from the power supply before being opened, there is a risk that components could be damaged.
- $\blacktriangleright$  Internal components of the notebook may be damaged by electrostatic discharge (ESD). Carry out repairs, as well as system enhancements or modifications, at an ESD workplace. If such a workplace is not available, wear an antistatic cuff or ensure you are touching an earthed, metallic object. We will charge for any repairs to damage caused by incorrect handling.

#### 21.1.1. Information on Laser Radiation

- The notebook can contain laser equipment classified as laser class 1 to laser class 3b. The equipment meets the requirements for laser class 1.
- By opening the housing of the optical drive, you will have access to laser equipment classified up to laser class 3b.

The following should be observed when removing and/or opening this laser equipment:

- The integrated optical drive contains no parts that require repair or maintenance.
- Repairs to the optical drive should only be carried out by the manufacturer.
- Do not look directly into the laser beam, even when using optical instruments.
- Do not expose the laser beam. Avoid exposing your eyes or skin to the laser beam – either directly or through scattered laser radiation.

## <span id="page-43-0"></span>22. Recycling and Disposal

Should you have any questions concerning the disposal please contact your dealer or customer service.

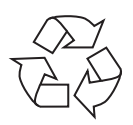

#### **Packaging**

Your device has been packaged to protect it against transportation damage. Packaging is raw material and can be re-used or added to the recycling system.

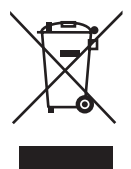

#### **Device**

The device is fitted with an integrated battery. At the end of its operating life, do not dispose of the device with your ordinary household trash. Consult your local authority to find out about collection centres for environmentally sound disposal of electrical and electronic scrap.

## 23. European EN ISO 9241-307 Class II Standard

Due to the very high number of transistors and the associated extremely complex manufacturing processes used, occasionally one or more pixels can fail or become incorrectly controlled.

In the past, there were a number of approaches for defining the permitted number of pixel defects. However, these approaches were mostly very complicated and varied from one manufacturer to the next. When handling warranty issues for all of its display products, MEDION therefore adheres to the strict and transparent requirements of the standard **EN ISO 9241-307, Class II;** which has been briefly summarised below.

The **EN ISO 9241-307** standard defines, amongst other things, the generally applicable guidelines relating to pixel defects. Pixel defects are categorised into four fault classes and three defect types. Every individual pixel consists of three subpixels, each of which is assigned a basic colour (red, green, blue).

#### **5 Pixel Rows Sub-Pixel Pixel blue green red 5 Pixel**

#### **Pixel structure**

#### <span id="page-44-0"></span>**Pixel defect types:**

• Type 1:

permanently illuminated pixel (bright, white dot) even when not activated. A white pixel occurs due to the illumination of all three sub-pixels.

• Type 2:

non-illuminated pixel (dark, black dot) even when activated.

• Type 3:

abnormal or faulty red, green or blue sub-pixel (e.g. permanently illuminated at half brightness, one colour not illuminated, flashing or flickering but not type 1 or 2)

Supplement: Type 3 cluster (= failure of two or more sub-pixels within a 5 x 5 pixel block). A cluster is a field of 5 x 5 pixels (15 x 5 sub-pixels).

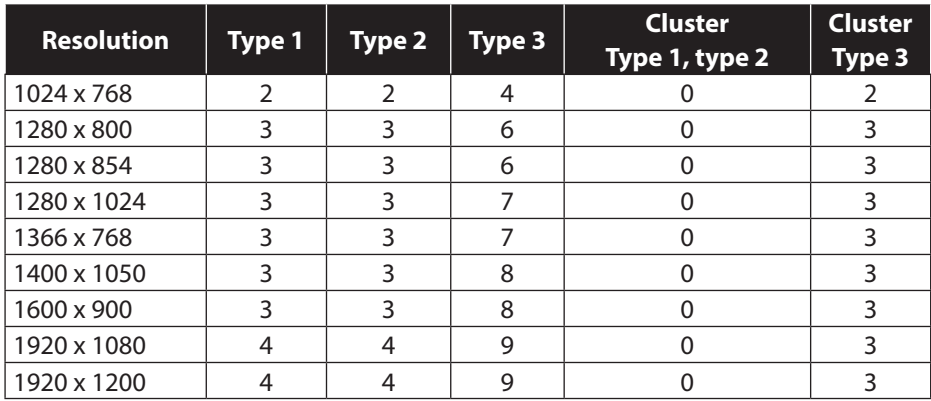

#### **EN ISO 9241-307, error class II**

## <span id="page-45-0"></span>24. Legal notice

Copyright © 2016 All rights reserved.

This operating manual is protected by copyright. Mechanical, electronic and any other form of reproduction is prohibited without the written permission of the manufacturer Copyright is owned by the company:

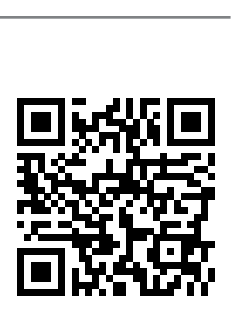

**Medion AG Am Zehnthof 77 45307 Essen Germany**

The operating manual can be reordered via the service hotline and is available for download via the service portal at www.medion.com/gb/service/start/. You can also scan the QR code above and download the operating manual onto your mobile device via the service portal.

## <span id="page-46-0"></span>25. Index

#### **B**

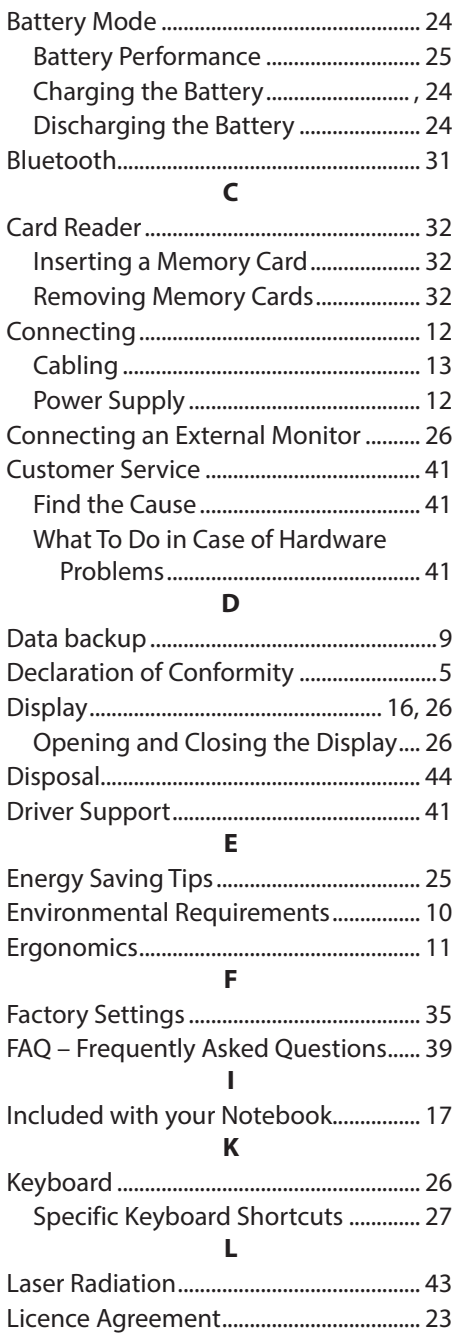

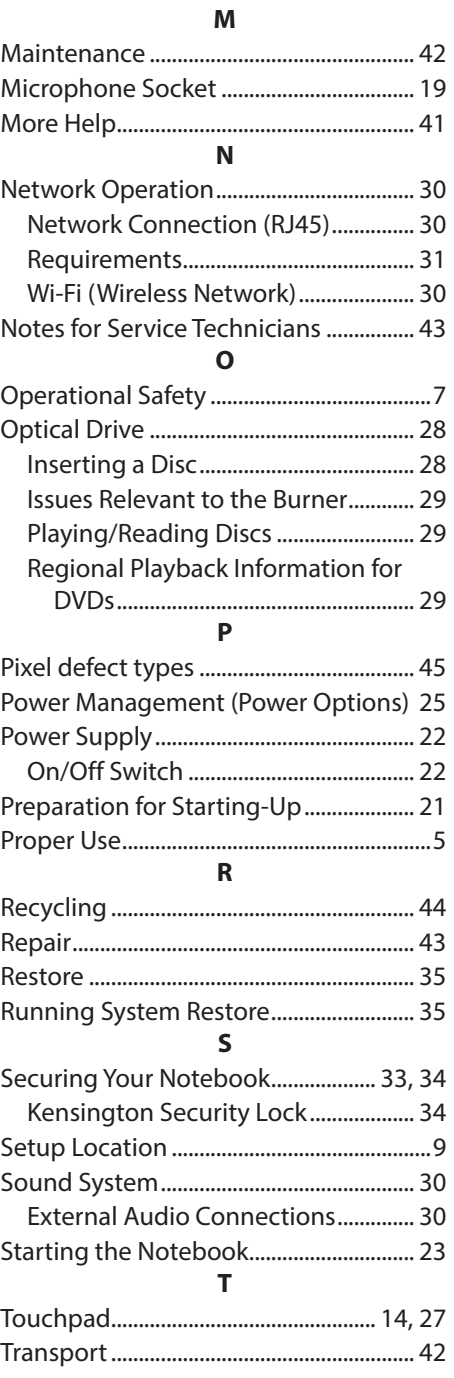

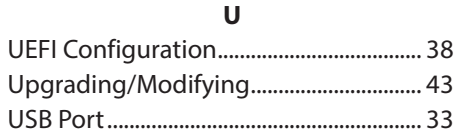